# do it the internet way

### **A Übersicht**

Die SwissASP AG stellt Ihnen hiermit eine kurze Benutzerführung zur Registrierung Ihres Vereins oder Klubs in unserer Internet Lösung

http://www.vvv.ch zur Verfügung.

Dieses Dokument solle es Ihnen ermöglichen, selbständig die Registrierung durchzuführen. Jeder dazu nötige Schritt ist abgebildet und wird ausführlich erklärt. Sollten Sie

Sollten Sie trotzdem Probleme haben, so sind wir gerne bereit, Sie bei der Registrierung zu unterstützen.

Hier finden Sie unser Kontaktformular: http://www.swissasp.ch/de/contact

Fragen zur Vorbereitung:

- Was möchten Sie verwalten?
- Welche Funktionen brauchen Sie?
- Wer ist der Administrator des Klubs?
- Haben Sie ein Mitgliederliste als Excel-Tabelle?
- Ist die Mitgliederliste aktuell?
- Kennen Sie alle Spalten Ihrer Mitgliedertabelle?
- Wer darf sich am System anmelden?
- Wer darf was machen?
- 1. Starten der Registrierung
- 2. Bestätigen der Lizenzvereinbarung
- 3. Wählen der gewünschten Dienstleistungsmodule
- 4. Angaben zum Klub eingeben
- 5. Eingeben der eigenen Angaben
- 6. Bestätigen der Eingaben
- 7. System registriert Klub und fügt Sie als Administrator ein
- 8. Einloggen mit persönlichem Username/ Passwort
- (9). Erweitern der Klubtabelle mit neuen Spalten und Eingabemasken
- (10). Importieren von bestehenden Mitgliedern
- (11). Daten auf Ausgangszustand zurücksetzen
- 12. Mit VVV arbeiten

(eingeklammerte Schritte sind optional)

### do it the internet way

### **1. Registrierung**

Rufen Sie die Startseite unter der Webadresse http://www.vvv.ch auf.

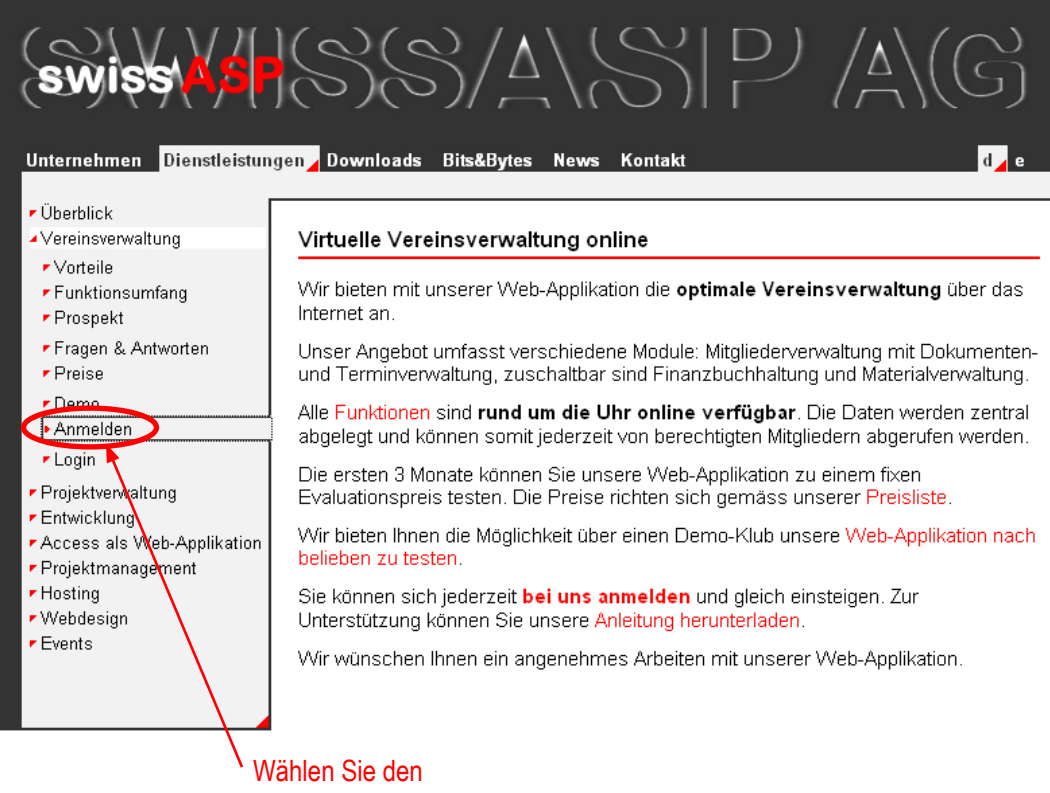

#### Menüpunkt "Anmelden".

#### **B Auswahl**

#### **2. Lizenzvereinbarungen**

Lesen Sie die Lizenvereinbarungen.

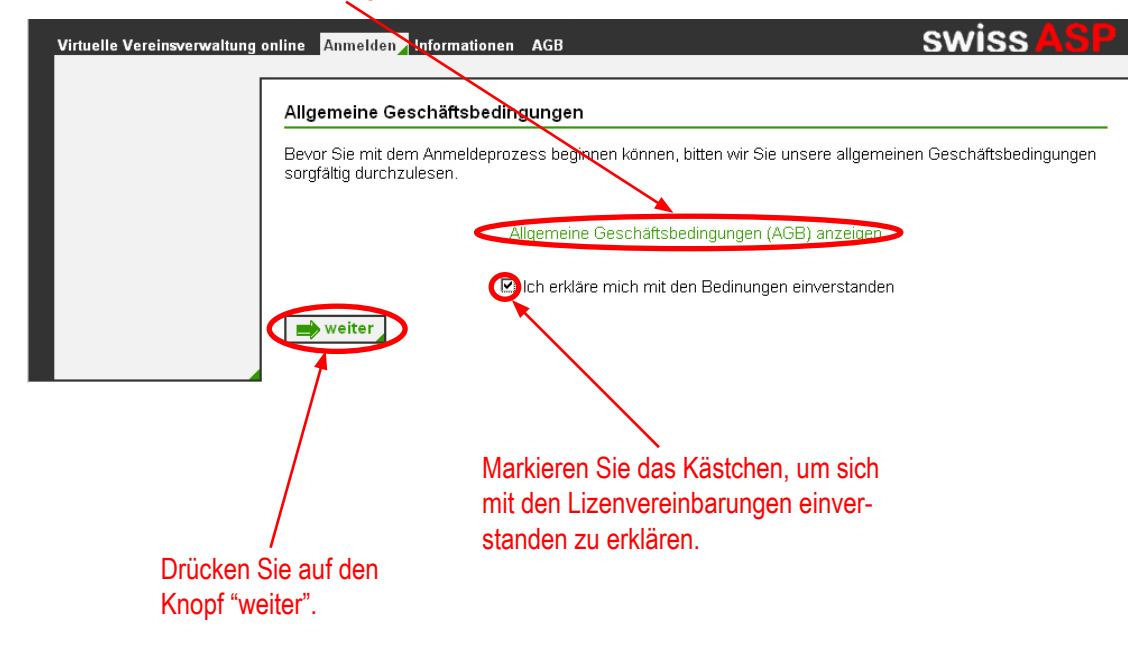

www.vvv.ch

# $25$

# do it the internet way

#### **3. Dienstleistungen waehlen**

Wählen Sie alle zusätzlichen Dienstleistungen aus, welche Sie beanspruchen wollen.

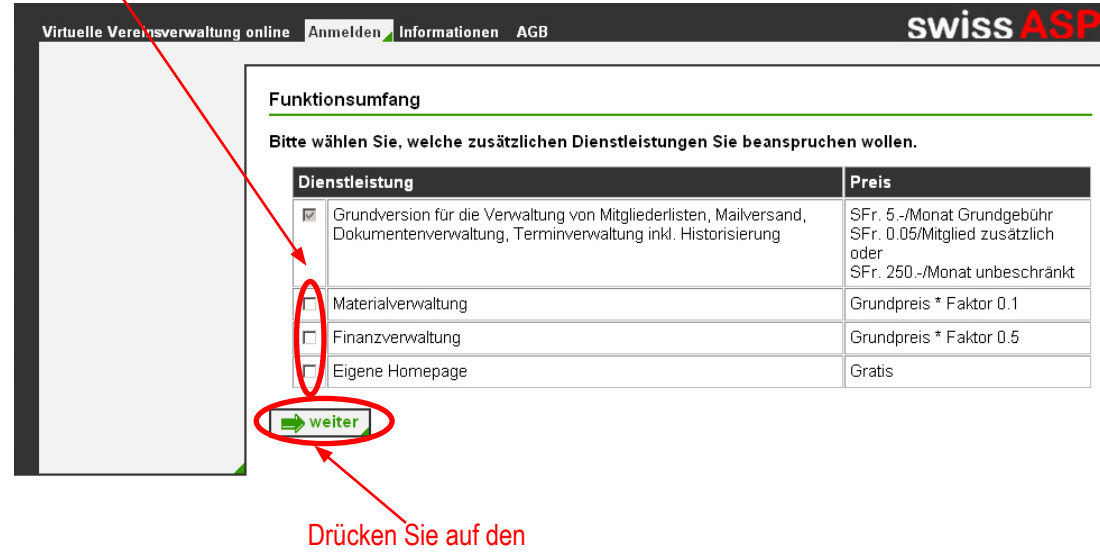

#### **C Informationen**

#### **4. Klubangaben**

Geben Sie Adress- und Kontaktdaten Ihres Klubs ein und wählen Sie Ihre Sprache und einen Anmeldenahmen.

Beachte Sie, dass die meisten Felder zwingend ausgefüllt werden müsen.

Der Anmeldename des Klubs (Klublogin) ist für alle zukünftigen Anmeldungen durch Sie oder anderen Mitgliedern erforderlich.

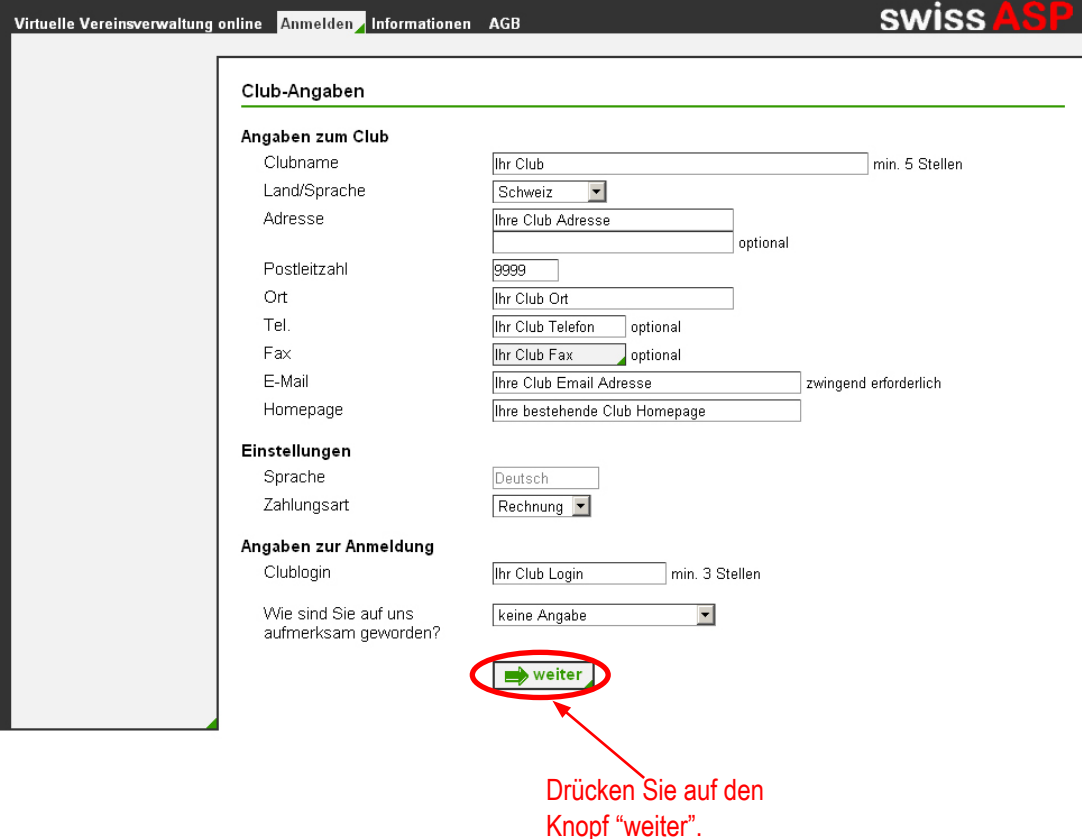

www.vvv.ch

Knopf "weiter".

# $SS6$

# do it the internet way

#### **5. Eigene Angaben**

Geben Sie nun Ihre eigenen Daten ein.

Sie werden als erstes Mitglied in Ihre Klubtabelle eingetragen und haben damit Administrator-Rechte.

Wählen Sie ein Password, welches Sie nirgends sonst verwenden und welches aus Buchstaben und Zahlen besteht.

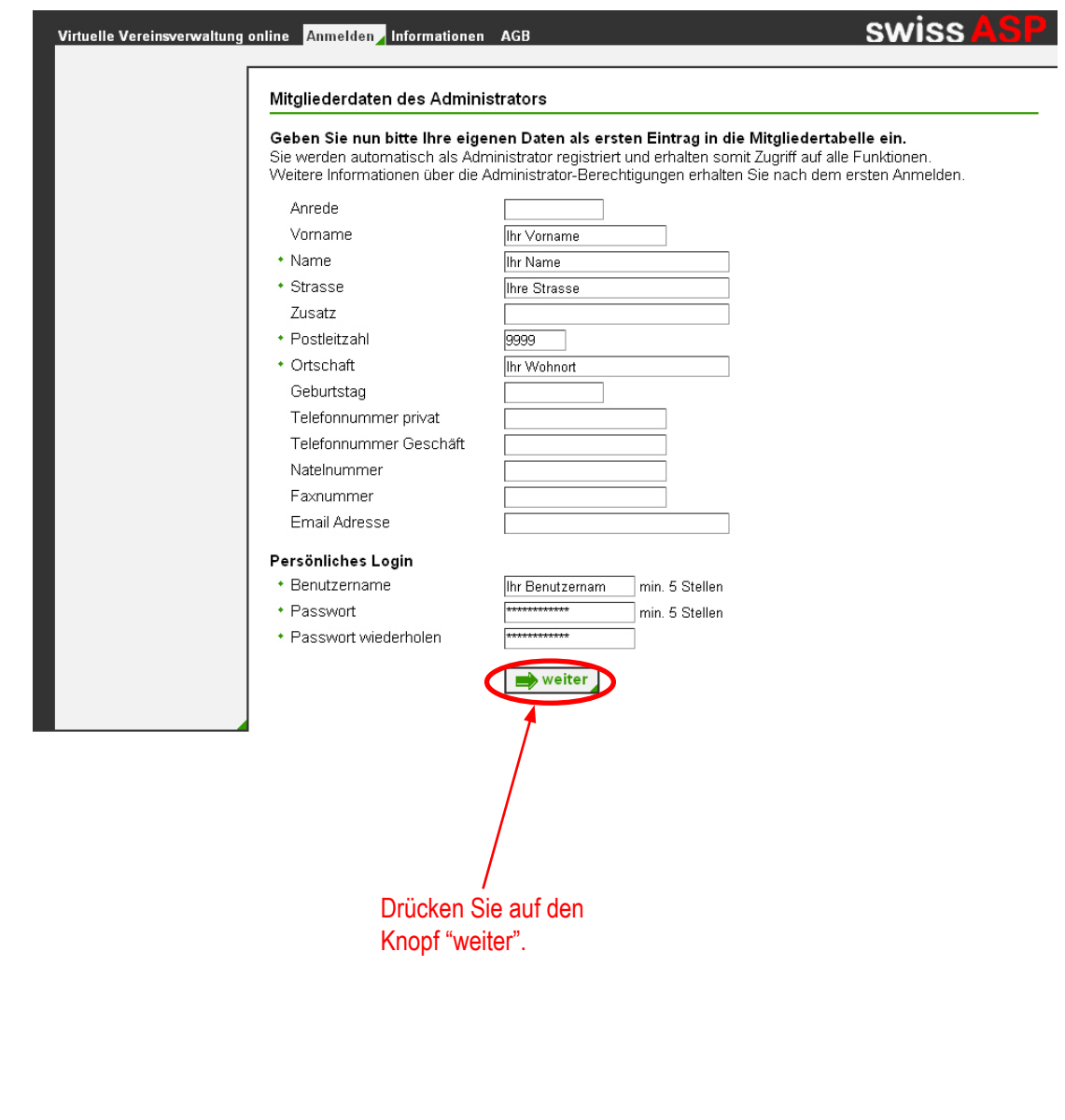

## do it the internet way

### **6. Angaben überprüfen**

Überprüfen Sie die eingegebenen Daten.

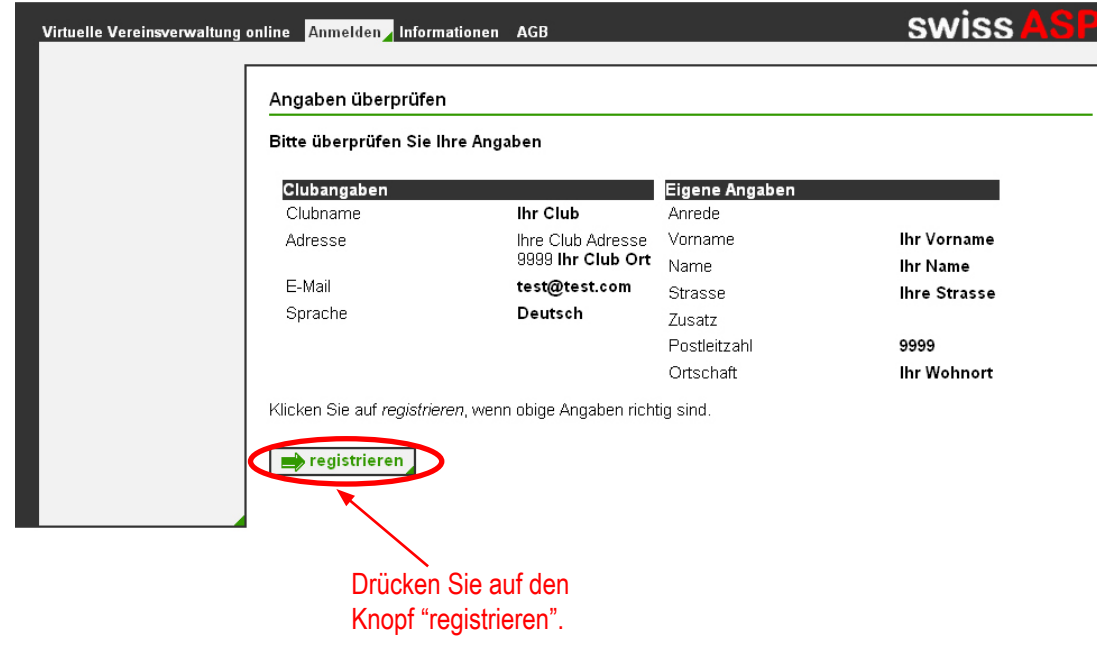

#### **7. Registration abgeschlossen**

Ihr Klub ist nun in unserer Datenbank erfasst - mit Ihnen als vorerst einziges Mitglied.

Die markierten Angaben entsprechen Ihrem persönlichen Login, mit dem Sie sich zukünftig jederzeit anmelden können.

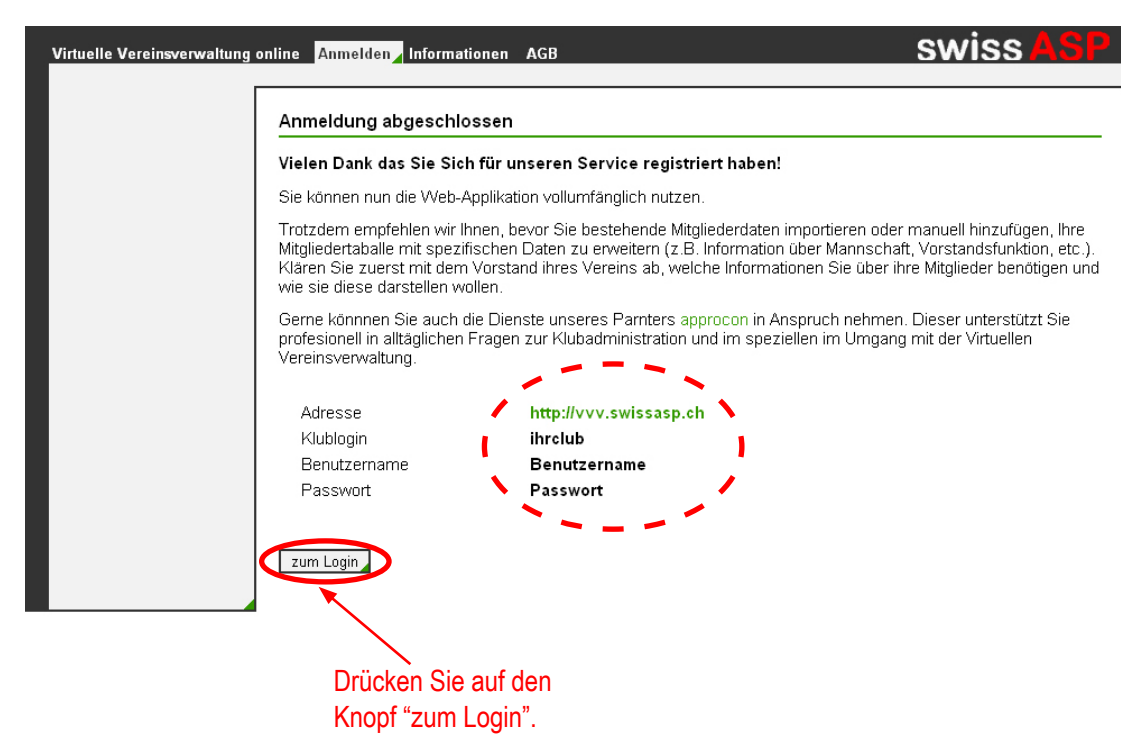

www.vvv.ch

# $SS/$

# do it the internet way

#### **8. Anmelden**

Melden Sie sich nun mit den Angaben der letzen Seite erstmals am System an. Sie werden eine voll funktionsfähige Umgebung vorfinden.

Von nun an können Sie mit VVV arbeiten.

Wir empfehlen Ihnen jedoch, zuerst zusammen mit Ihrem Vorstand Ihre Klubtabelle zu erweitern.

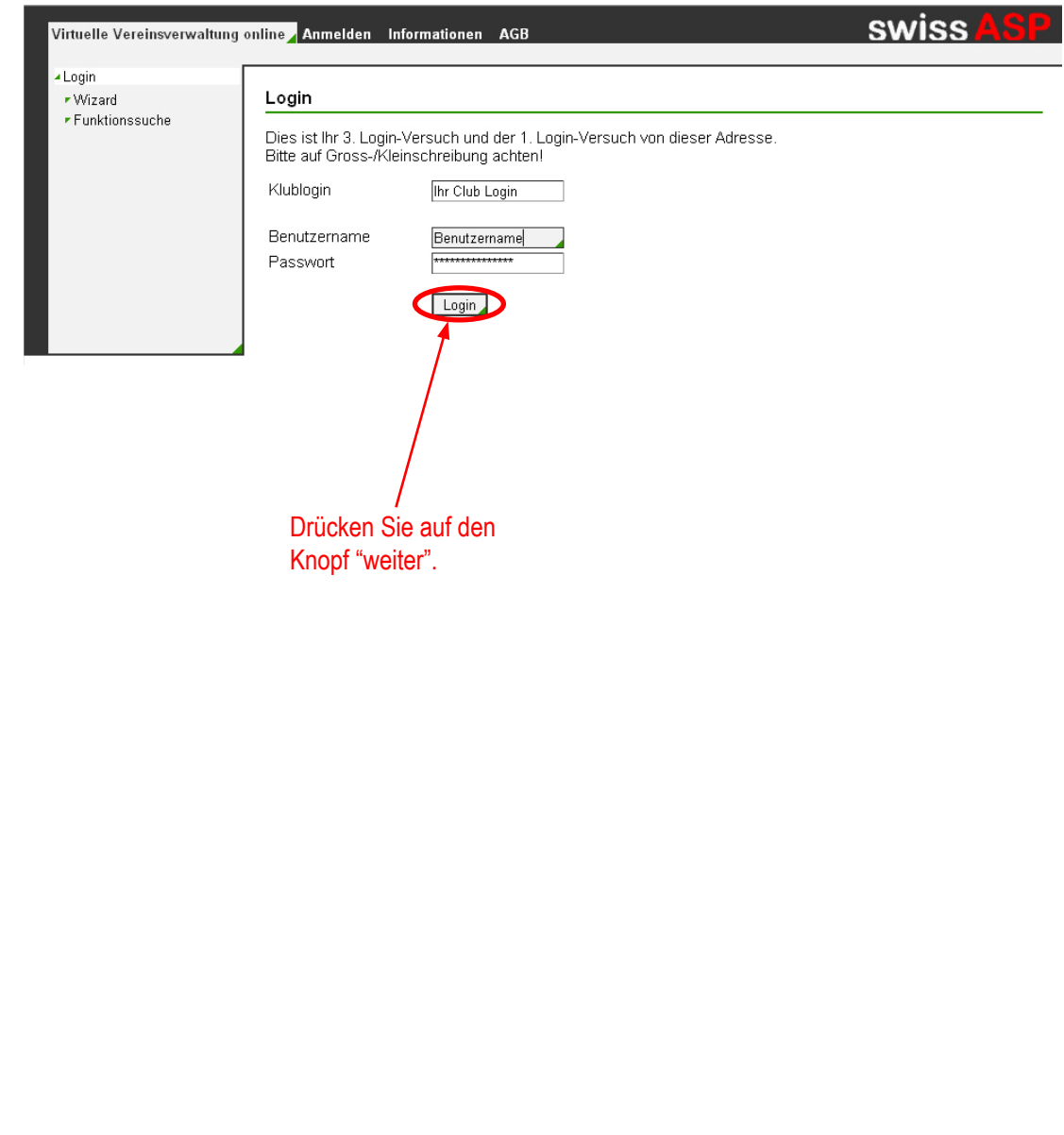

# $\bigvee$

# do it the internet way

### **D 1. Schritte mit vvv.ch**

#### **9. Klubtabelle erweitern**

Unter "System > Spalten" können Sie Ihre Klubtabelle betrachten und verändern.

Nach der Registration besteht Sie aus enigen generellen, von uns vorgegebenen Spalten. Diese Spalten können Sie nicht löschen.

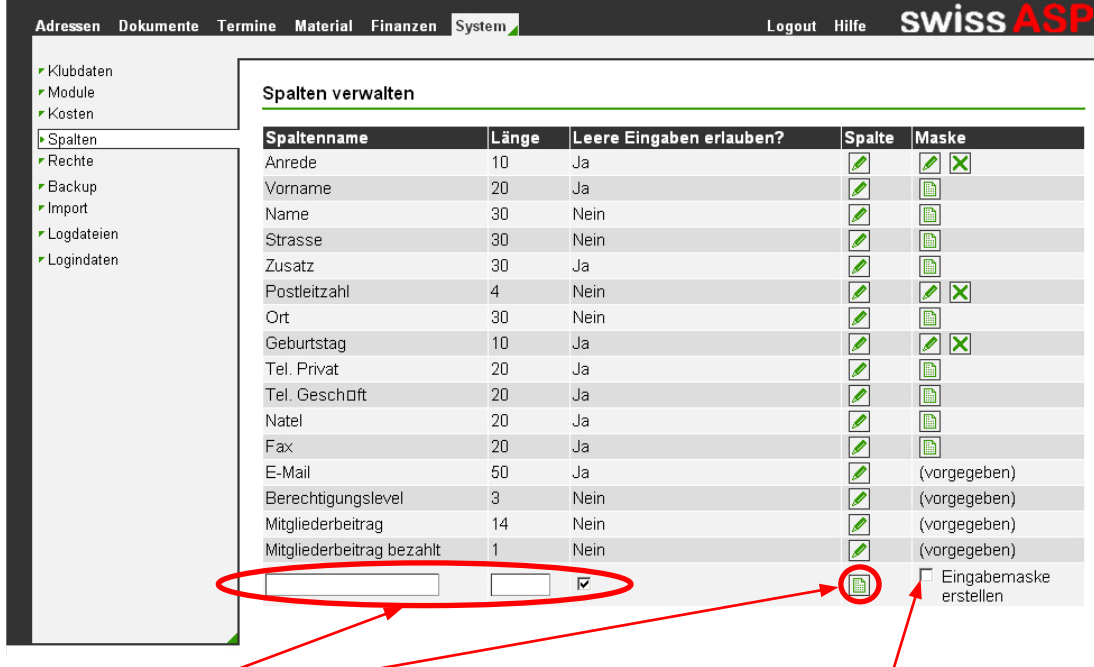

Sie können jedoch weitere Spalten hinzufügen, welche für Ihren Klub spezifische Informationen enthalten.

Sie haben die Möglichkeit, Eingabebeschränkungen für die Spalten aufzustellen, sog. Eingabemasken.

Die Anzahl der Spalten ist unbegrenzt, zuviel Spalten machen die Mitgliederdaten jedoch unübersichtlich und schlecht wartbar.

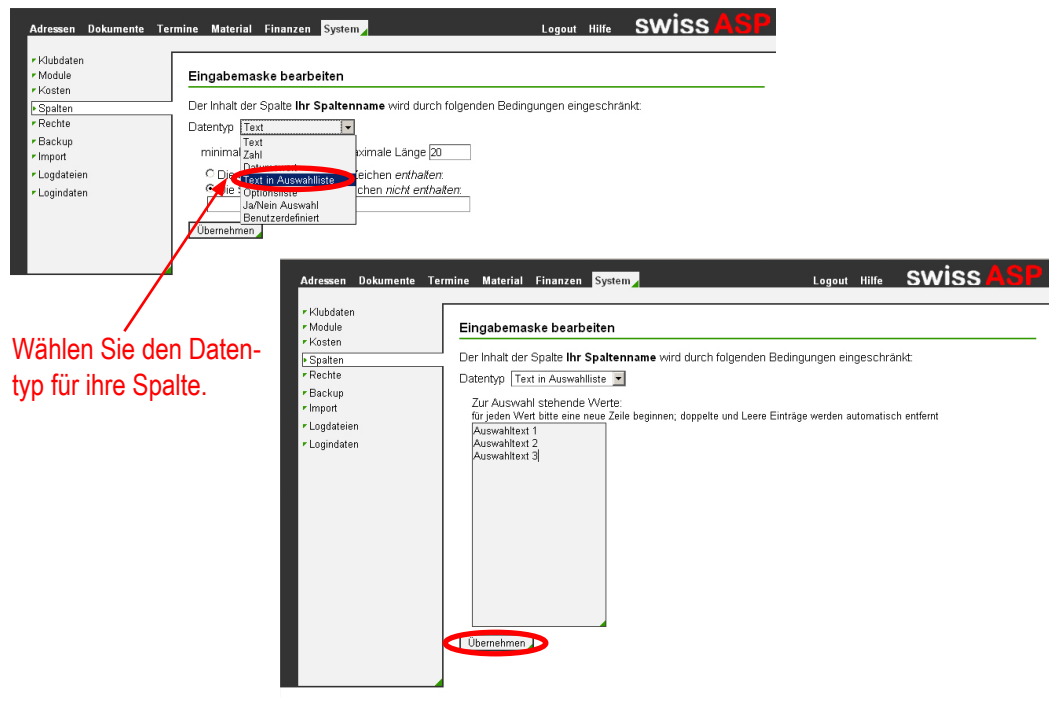

# $292$

## do it the internet way

#### **10. Mitglieder importieren**

Wenn Sie Ihre Mitgliedertabelle definiert haben, so können Sie Ihre bestehnden Mitgliederdaten auf "System > Import" importieren.

Dazu müssen Sie lediglich eine von uns vorgegebene Excel-Datei mit Ihren Mitgliederdaten versehen.

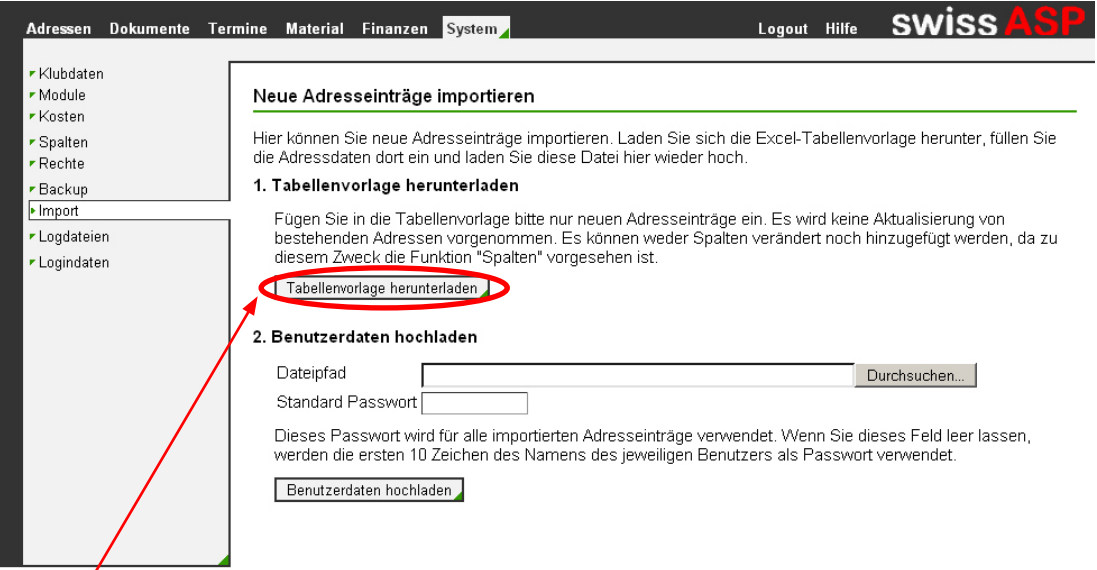

Klicken Sie dazu auf den Knopf "Tabellenvorlage herunterladen".

Nun haben Sie eine Excel-Datei mit den Spalten der Klubtabelle. In der ersten Zeile stehen Anweisungen, wie die Spalten auszufüllen sind.

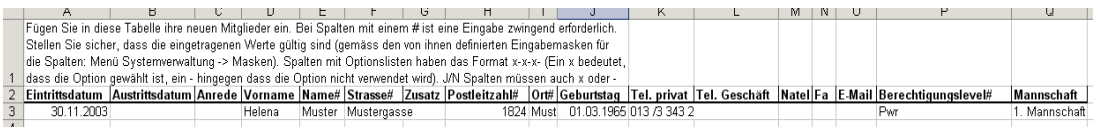

Tragen Sie nun die neuen Mitglieder-Daten ein. Sie können Daten auch aus einer bestehenden Excel-Liste übernehmen, müssen diese aber unserem Format anpassen!

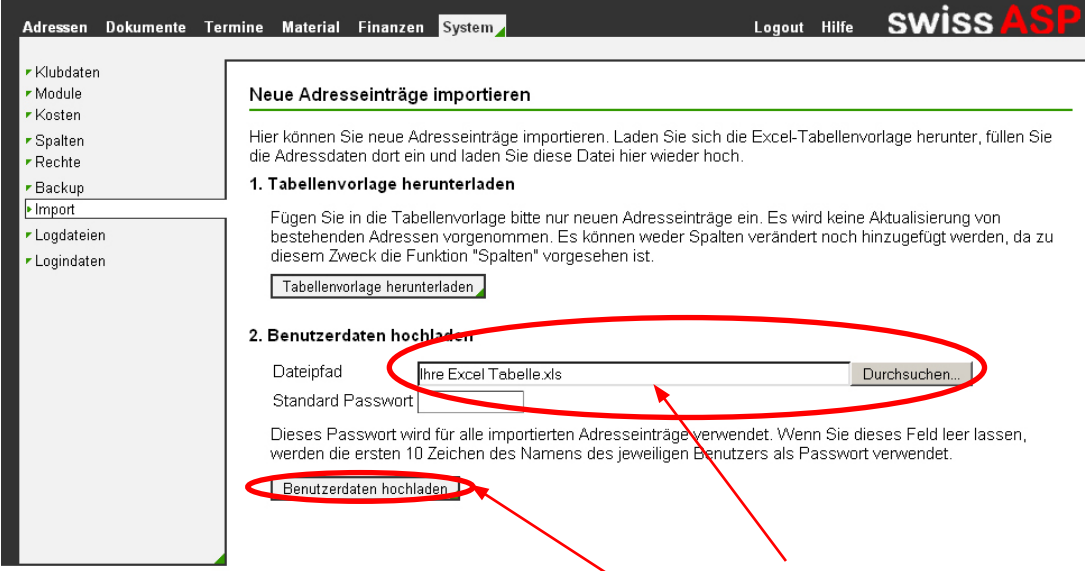

www.vvv.ch

Wenn Sie die Daten eingetragen haben, so können Sie die Excel-Datei hochladen indem Sie eine Datei auswählen und dann auf "Benutzerdaten hochladen" klicken.

# 20

### do it the internet way

#### **11. Zurücksetzen**

Sollten Sie beim erweitern der Clutabelle oder beim Importieren etwas falsch gemacht oder etwas vergessen haben, oder wenn Sie das Design der Klubtabelle revidieren wollen, so können Sie mit dem von uns automatisch angelegten Backup Ihre Daten auf den Zustand unmittelbar nach der Registrierung zurücksetzen.

Klicken Sie dazu auf den markierten Knopf neben dem Backup "Zustand nach Registration"

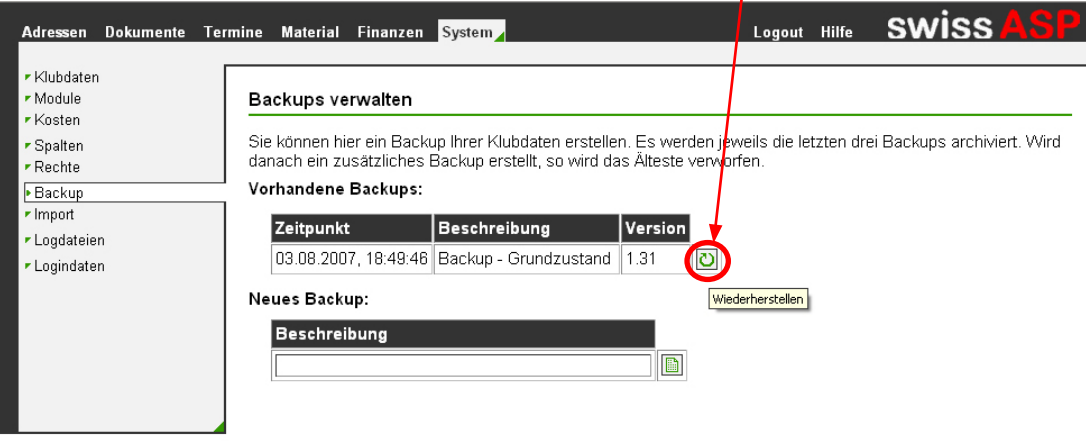

#### **12. Mit VVV arbeiten**

www.vvv.ch

Die Wilkommens-Seite, welche Sie nach jedem erfolgreichen Login zu sehen bekommen, hilft Ihnen, sich in der VVV zurechtzufinden.

Hier werden Sie auch immer über die neusten Funktionen informiert.

Sie könen auf jeder Seite auf den Knopf "Hilfe" klicken, wenn Sie nicht mehr weiter kommen.

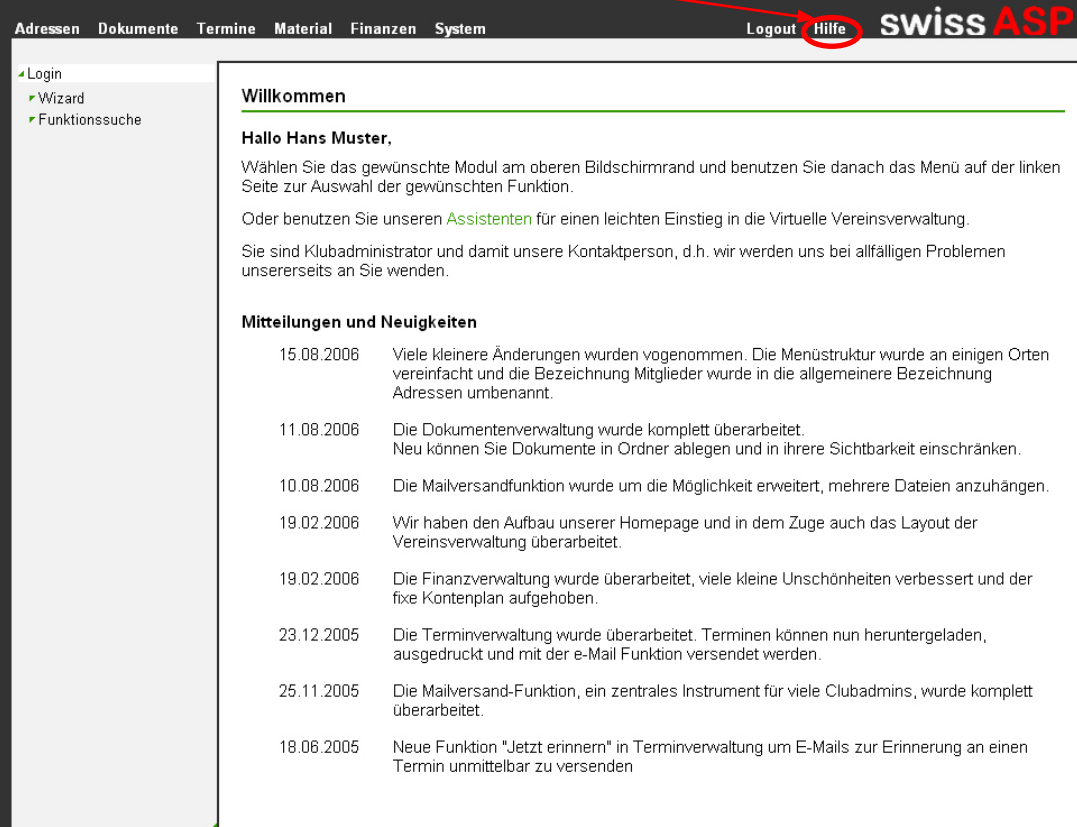